## **EDUCATOR**SPECIAL EDUCATION

## **Table of Contents**

| Log in                              | 2  |
|-------------------------------------|----|
| Personal Information                | 3  |
| Begin Application                   | 5  |
| Entrance Form                       | 8  |
| Academic and Test History           | 9  |
| Fingerprinting and Background Check | 9  |
| Graduation Plan                     | 11 |
| Assessments                         | 11 |
| Consent Form                        | 12 |
| Transcript                          | 12 |
| CPSF 203                            | 13 |

Welcome to Educator. To begin the application process, log into your BYU accout by selecting "Log In."

If you do not have a BYU account, click on "Sign Up for BYU Account."

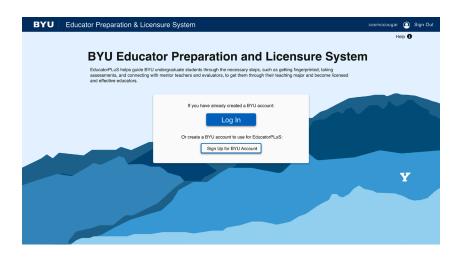

If you already have a BYU account, log in like usual, using DUO two-factor authentication if necessary.

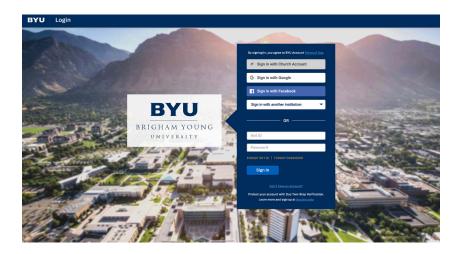

If you need to create a BYU account, follow the steps on this screen to set up your account. Then, log in.

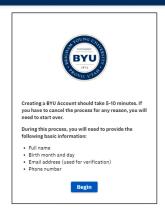

**BYU** Account Creation

Please check your personal information to make sure it is correct and up-to-date. If everything is correct, click confirm.

If you need to update your information, click "Change or Update Information."

Educator Preparation & Licensure System

Hip 

Hi Cosmo!

The following contact information will be used by EducatorPLuS to send important information. Please ensure that it is as accurate and up to date as possible.

Email

commo cooper#Bysueds

Address

1001. Sco E # 101

Phono. UT. #8604

Phono Number

801-55-7777

Change of Update Information

Confirm

BRIGHAM YOUNG UNIVERSITY

To change your information, click "Edit".

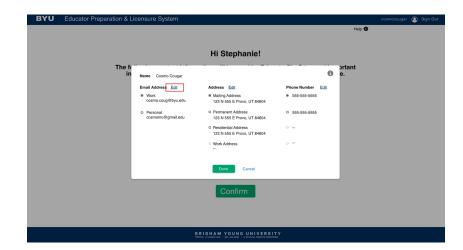

Update your information and then click "Done."

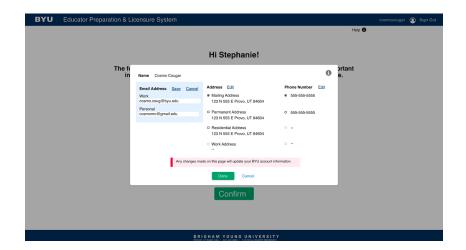

When brought to this screen, please read the information release forms. Once read, click the corresponding checkbox.

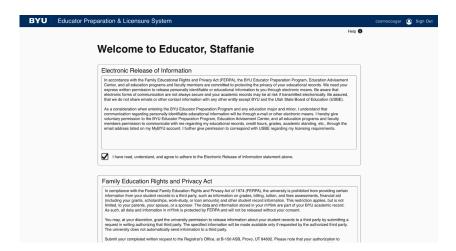

When you are finished, and each box has been checked, click "Next."

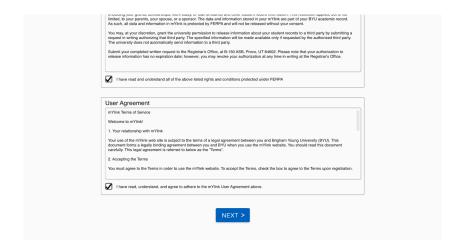

This is the profile page, with your basic information.

To begin the application process, select the "Start a New Admissions Application" button.

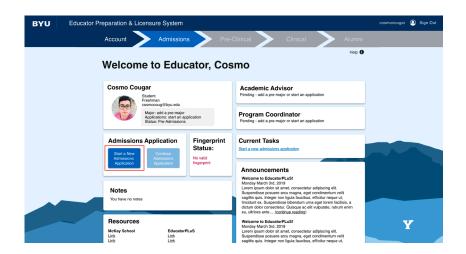

If you have already selected a premajor, your pre-major information and your advisor's information will show up on your profile.

To begin the application process, select the "Start a New Admissions Application" button.

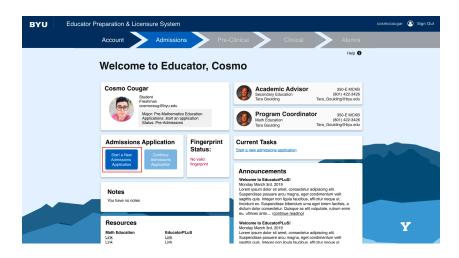

If you wish to start a major application, select "Major Application."

If you wish to start a minor application, select "Minor Application."

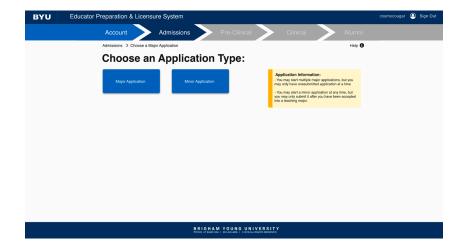

If you have a pre-major already, a pop-up will appear. If you wish to start an application for this major, select "Yes."

If you wish to start a different application, select "No, I want a different application."

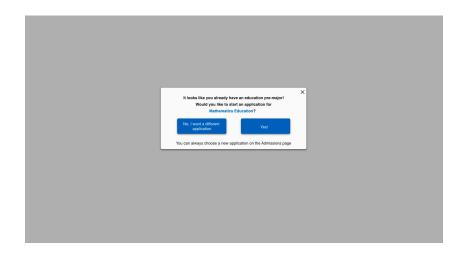

Once you select which type of application you are starting, then select which program you plan on applying to.

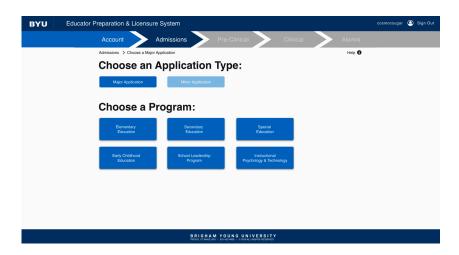

If your program has multiple subsections, a box will appear labeled "Choose a Subject."

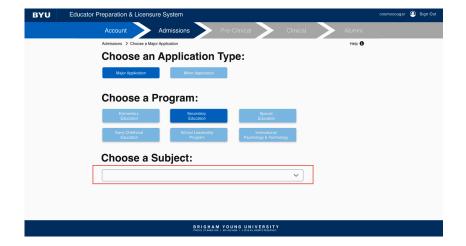

Click that box, scroll through all of the options, and select your desired program.

Then click "Submit."

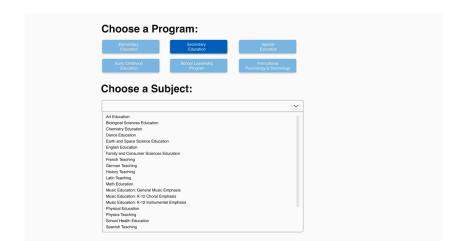

This page is the admissions application checklist. Here you will see each task on the application that needs to be completed in order to submit your application.

While the next few screenshots show a checklist for a different program, the concepts will remain the same for Special Education.

When you are in the process of completing a task, it will appear blue in the checklist.

Tasks that include course completion may stay blue for the entirety of the semester, until complete.

If a task is waiting approval by someone or something else, it will appear yellow. This means it is pending approval.

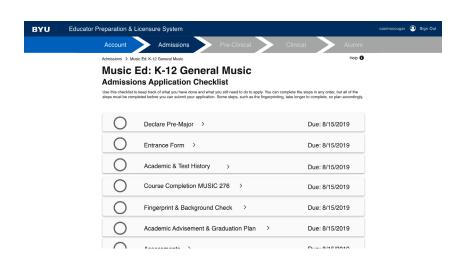

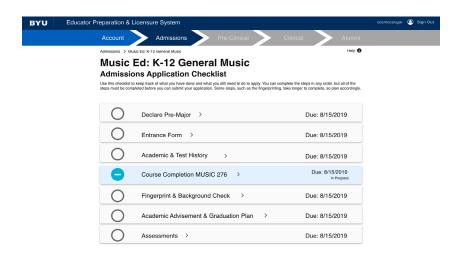

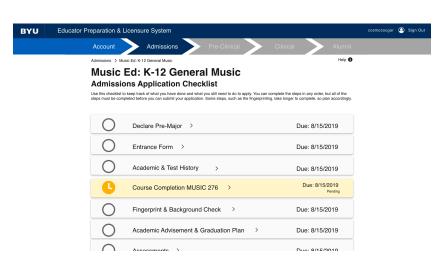

Once a task has been completed, it will appear green in the checklist. This means all work for this task has been finished.

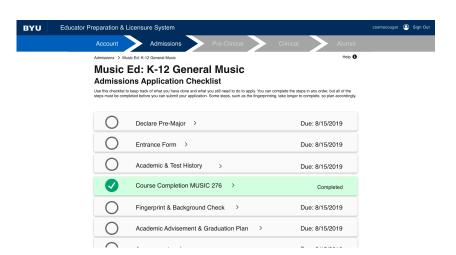

If the checkmark on a task appears purple but the box around it is green, this means that the task has been waived and is considered complete.

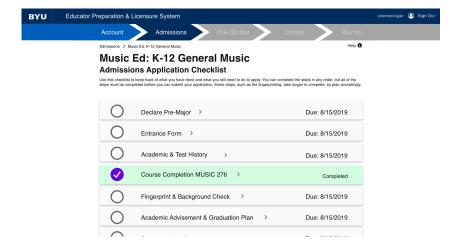

To complete the "Entrance Form" task, please confirm that your information is correct. Then finish filling out the form. Once you are finished, click "Submit."

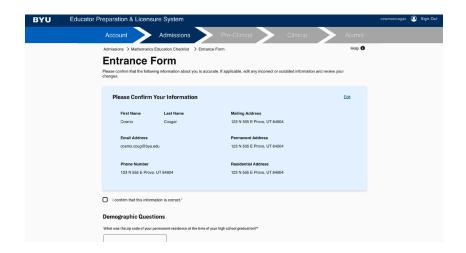

To complete the "Academic and Test History" task, please confirm your GPA, and your test history. Then click "Submit."

If you cannot submit, it means that your are missing an essential test score. Once your score is recorded here, you can complete this task.

To complete the "Fingerprint and Background Check" task, follow the prompts on the list. Begin with the application.

On the "Fingerprint Application" please make sure your information is correct, and finish filling out the form. At the bottom, click "Submit."

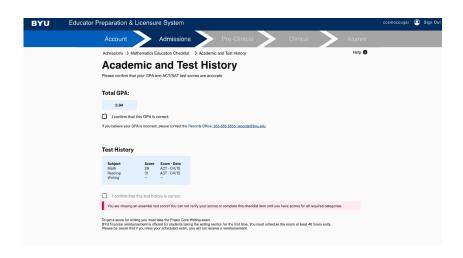

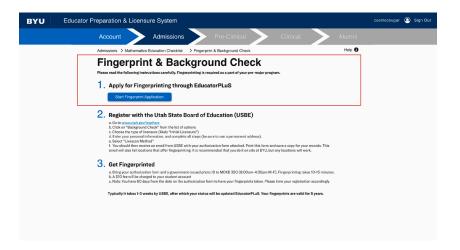

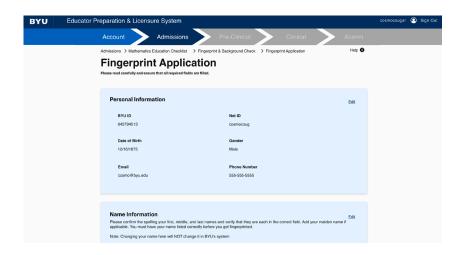

To register with the USBE, follow the steps in task number 2 on the list. The link listed will take you to a third-party website.

When your registration is submitted and approved by the USBE, this task will be considered completed.

Task number 3 on the list requires you to go get physically fingerprinted in the McKay building at BYU Provo's campus. Please follow the steps accordingly.

Once you have completed the tasks in the list, and your registration from the USBE is recorded, this task in its entirety will be considered complete.

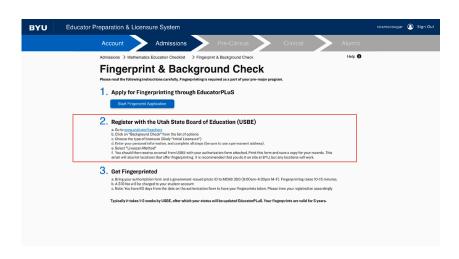

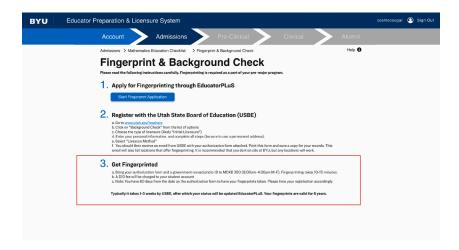

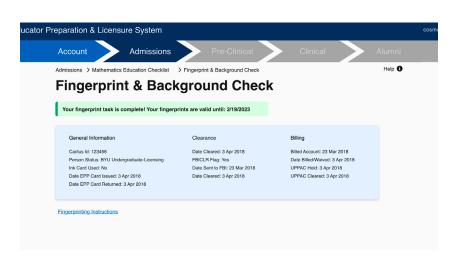

By default, you will not have a graduation plan in place. Follow the prompt and meet with your advisor if you desire to implement a plan.

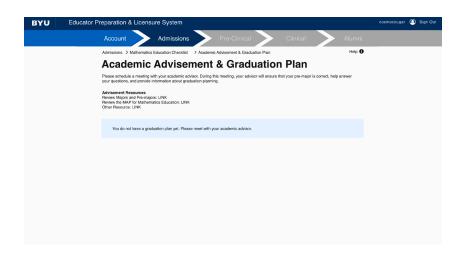

If you choose to implement a plan yourself, simply choose the files you wish to upload for your graduation plan.

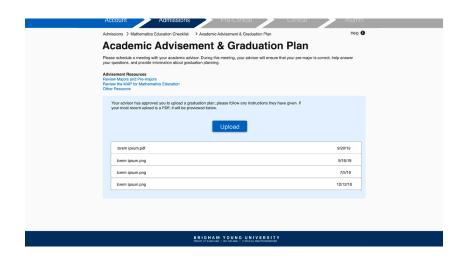

To complete the "Assessments" task, click the dropdown list to view and complete the required assessments.

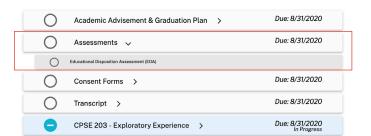

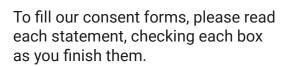

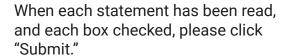

To complete the "Transcript" task, please follow the numbered task to find your downloadable transcript file.

Once you have downloaded that PDF, please click "Upload" and select the correct file.

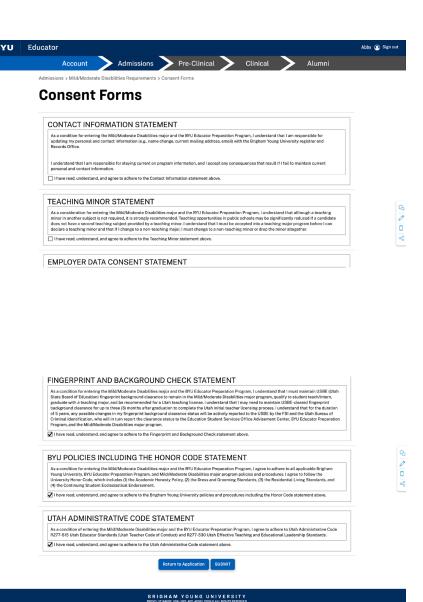

Account

Admissions

Admissions

Admissions

Admissions

Pre-Clinical

Alumni

Admissions

Admissions

Admissions

Admissions

Admissions

Admissions

Admissions

Admissions

Admissions

Admissions

Admissions

Please follow the directions below to upload your current transcript:

1. Go to imprise byte 4du

2. Sign in with with your Net ID if you haven't already

3. In the "Tools' section on the lith'and side of your screen, select "My Progress Report"

4. Devinicate this document as a PDF te lection or the down arrow that appears when you hover over the document and save as transcript.pdf)

5. Upload the PDF the below:

If you are a transferring, Contact your university/college student services for help or any questions you have on this process.

Please read the directions above, then upload your PDF transcript file by clicking "Upload" below.

Upload

Once you have uploaded your file, please click "Done" and this task will be considered complete.

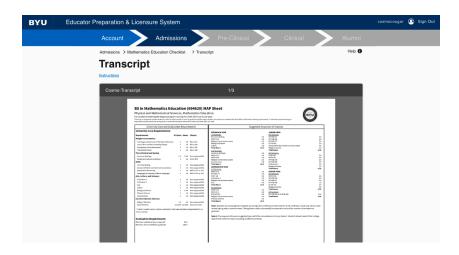

To complete the "CPSE 203" task, please follow the prompts on the page and type your response in the space given.

Once you are finished typing, scroll down and click "Submit."

Admissions Mathematics Education Checksist 2 CPSE 203 Exploratory Experience & Autobiography

CPSE 203 Exploratory Experience & Autobiography

This section of the application will be used by the faculty to understand your experiences working with individuals with disabilities in actional and other settings (e.g. worked as a paragrefessional in an elementary school andor secondary school, had a clinical operation closured by the secondary of deprively. Note which disoloid where you part our '12 found to configure the CPSE 203 resignation. Had a clinical operation closured to according with the classroom teacher feels conflictable having you perform (e.g. their an individual child; small group instruction). In addition to documenting your experiences, this section will help us evaluately or discions to puts as career in in teaching exceptional students.

In the boxes below, please respond to the following prompts.

1. Please describe what you learned about students with disabilities during your exploratory experience in CPSE 203.

Lones igound didor at arred, consistent adaptiong etc. sed dam noturnly emmod tempor invident at labors et dolore magna silepuyan erast, sed dam voluptus. At view one of account of plan do yoldories et a extens. Set of this lacid placepier, no sea bilemina success account en jain do yoldories et a extens. Set of this lacid placepier, no sea bilemina success account en jain do yoldories et a return. Set of this lacid placepier, no sea bilemina success extens silepuyan erast, sed dam voluptus. At view one account of plan do yoldories et as extens. Set of this lacid placepier, no sea bilemina success extens silepuyan erast and dam voluptus. At view one account of plan do yoldories et as extens. Set of this lacid placepier, no sea bilemina success extens silepuyan erast and dam voluptus. At view one account of plan do yoldories et as extens. Set of this lacid placepier, no sea bilemina success extens silepuyan erast as of aims to company to the plan do yoldories et as extens. Set of this la

Once your responses have been submitted, an option to edit what you have typed will appear at the bottom of the page. If you need to make changes to your response, feel free to do so.

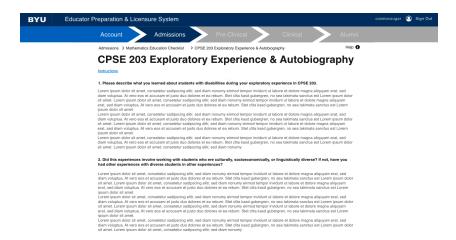